## 電子申請の利用方法

1.市のホームページから様式(エクセルファイル)をダウンロードし、回 答する

【市ホームページ】

<https://www.city.kitakyushu.lg.jp/ho-huku/16800544.html>

【QR コード】

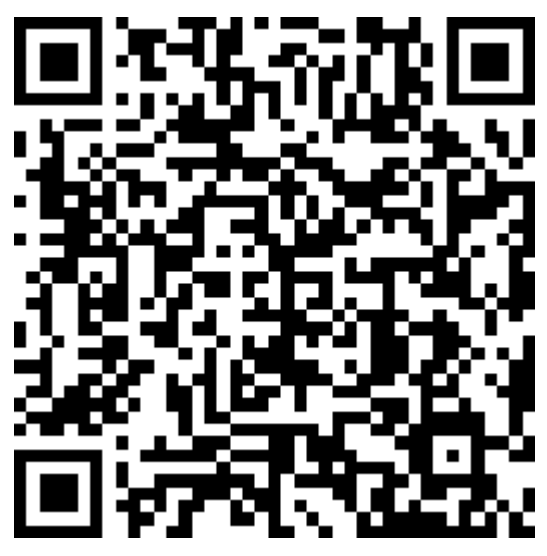

2.申請フォームへアクセスする

パソコンやスマートフォンで、HP からのリンクや QR コードからアクセスします。

【URL】

[https://ttzk.graffer.jp/city-kitakyushu/smart-apply/apply](https://ttzk.graffer.jp/city-kitakyushu/smart-apply/apply-procedure/6396206757576134294)[procedure/6396206757576134294](https://ttzk.graffer.jp/city-kitakyushu/smart-apply/apply-procedure/6396206757576134294)

【QR コード】

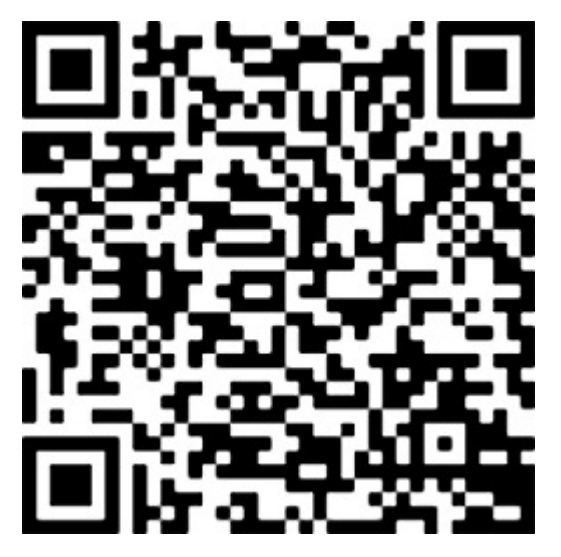

## 3. 新規アカウント登録

電子申請フォーム Graffer を初めて使用する場合は、新規アカウントの登録をお願いしま す。 既に Graffer を使用したことがある場合は、「Graffer アカウントをお持ちの方」からログ イン後、「4. エクセルファイルを送付する」にお進み下さい。

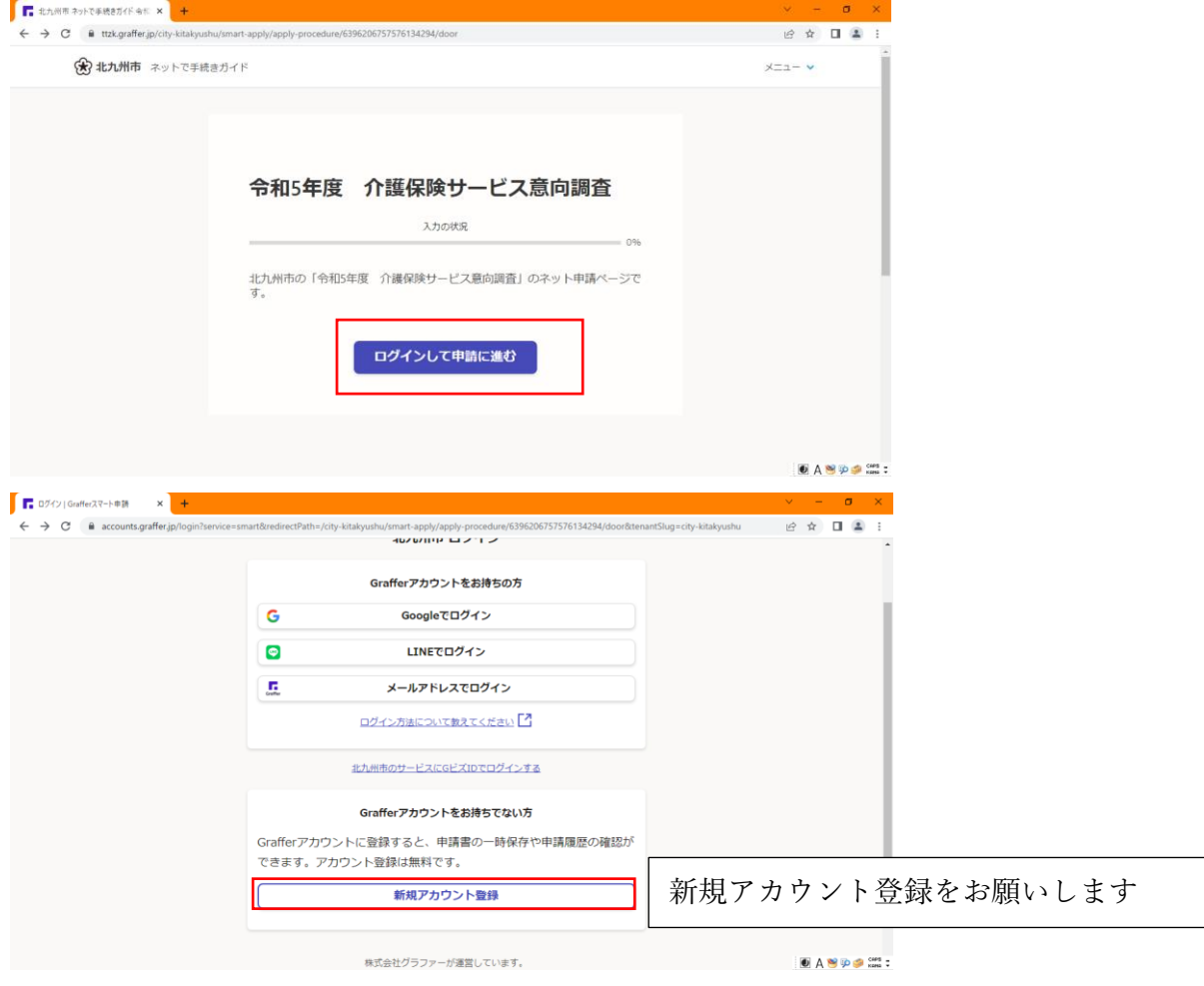

※こちらの方法で申請できない場合は、FAX、郵送、メールでご返信下さい。

〒803-8501 北九州市小倉北区城内 1 番 1 号 北九州市保健福祉局介護保険課介護保険サ ービス意向調査担当 FAX(093)582-5033  $\chi \rightarrow \nu$  ho-kaigo@city.kitakyushu.lg.jp

Google や LINE のアカウントまたはメールアドレスでログイン登録をお願いします。

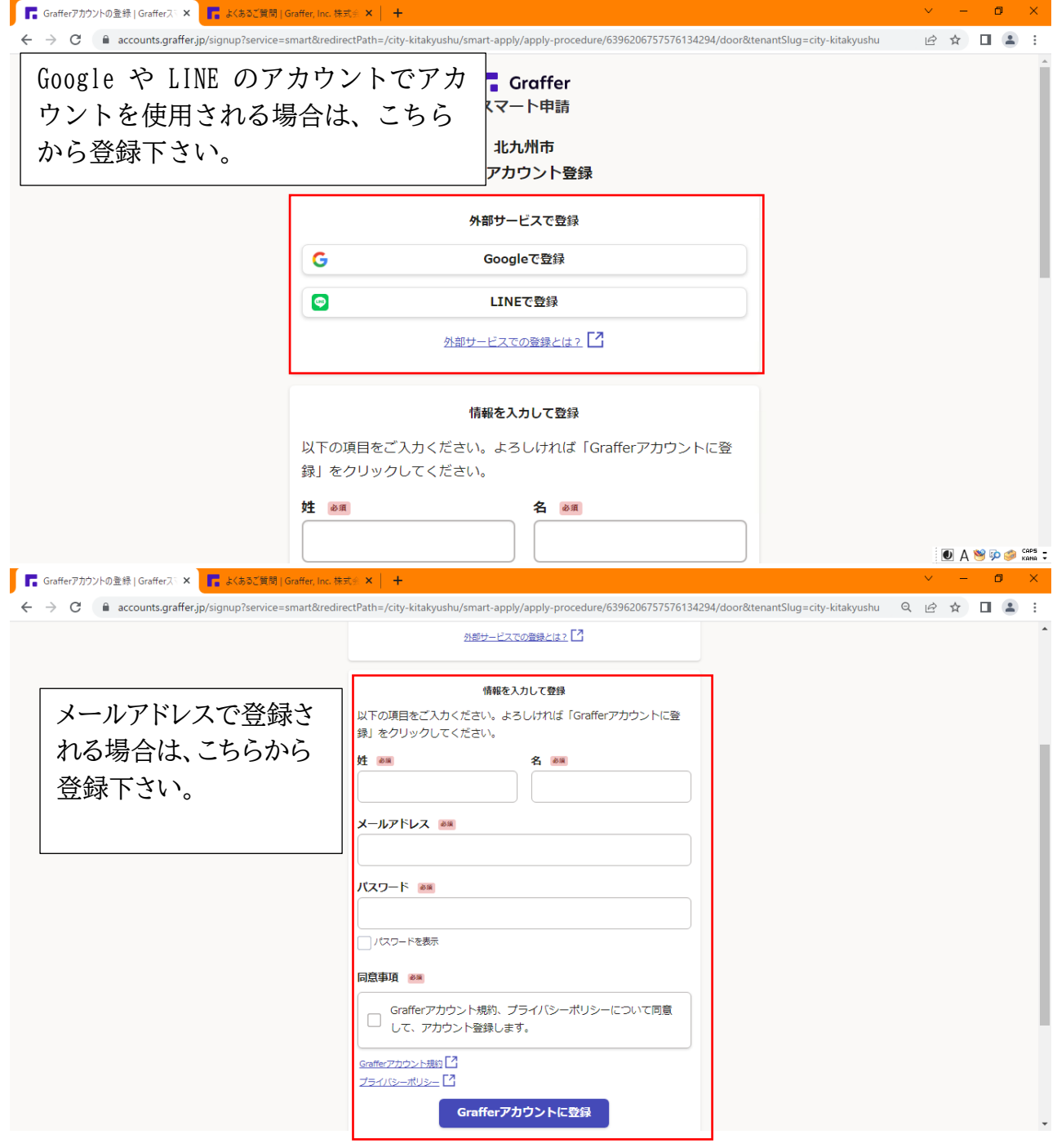

「姓、名、メールアドレス、パスワード」を入力し、「Graffer アカウントに登録」を 押します。

※姓名は、担当者の氏名、法人名どちらかを記入ください。

先ほど入力した登録用メールアドレスに下記のようなメールが返ってきますので、記 載された URL にアクセスします。

Graffer のサービス利用アカウントの仮登録が完了しました。 以下のURL をクリックすることでアカウントの本登録が完了します。

https://accounts.graffer.jp/activation/d8818732-4c5b-4350-82a3-7067f54b3f76

引き続きサービスをご利用ください。

※本メールにお心当たりの際い方は、support@graffer.jp までご連絡いただけますと楽いです。<br>※本メールは自動送信です。このメールにご返信いただいてもお答えする事ができませんのでご了承<br>ください。

株式会社 Graffer

ttps://graffer.jp/<br>Copyright © Graffer. Inc.

## 「アカウント登録」の画面が表示され本登録が完了します。

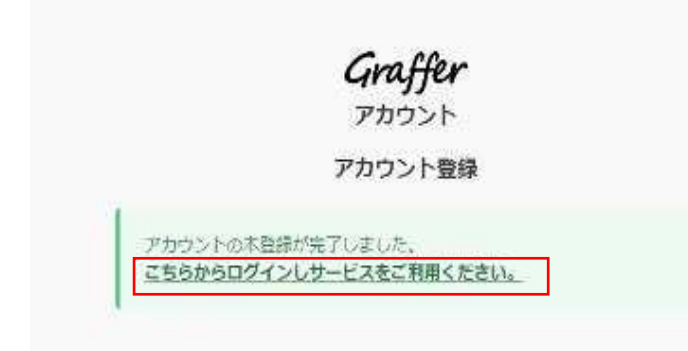

「こちらからログインしサービスをご利用ください」を押します。登録した Google や LINE の アカウントまたはメールアドレスとパスワードでログイン下さい。

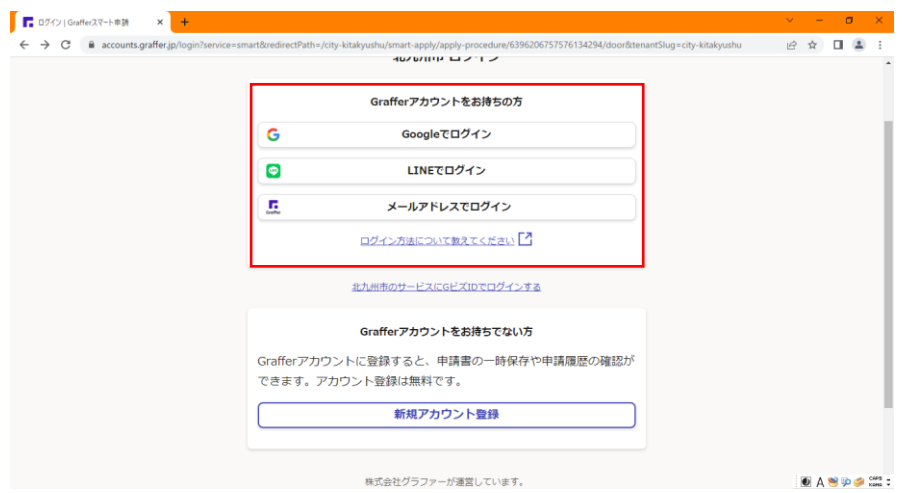

## 4.エクセルファイルを送付する

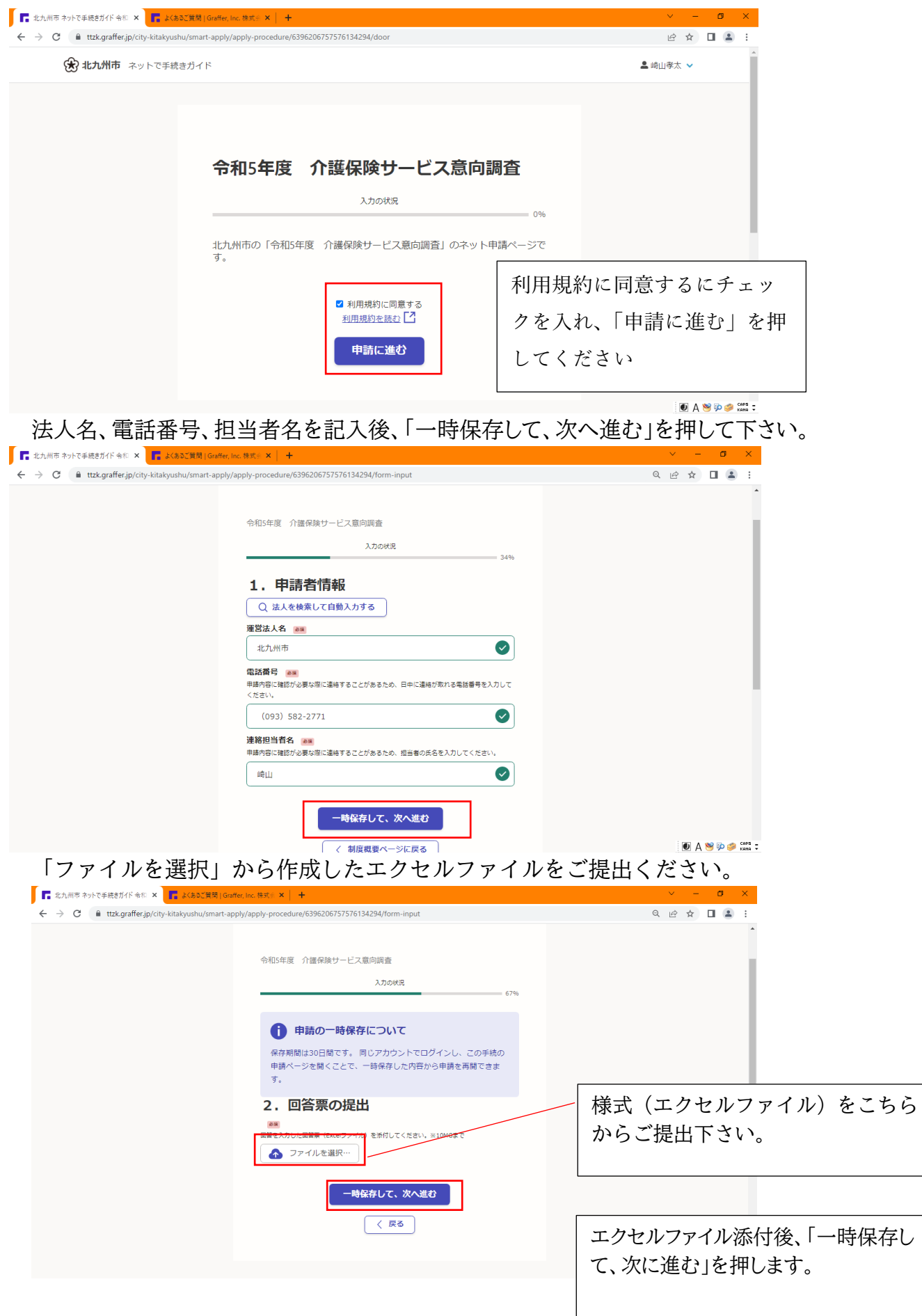

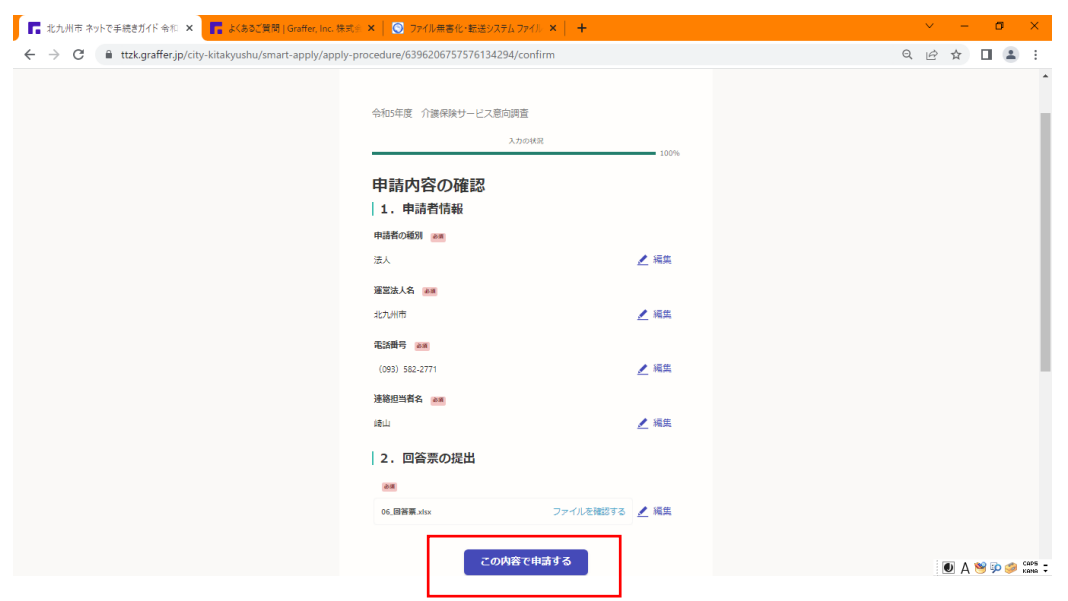

申請内容をご確認後、「この内容で申請する」を押して下さい。後日、受付確認メール が送付されます。

ご協力ありがとうございました。